**2024年1月1日 Ver.2.0**

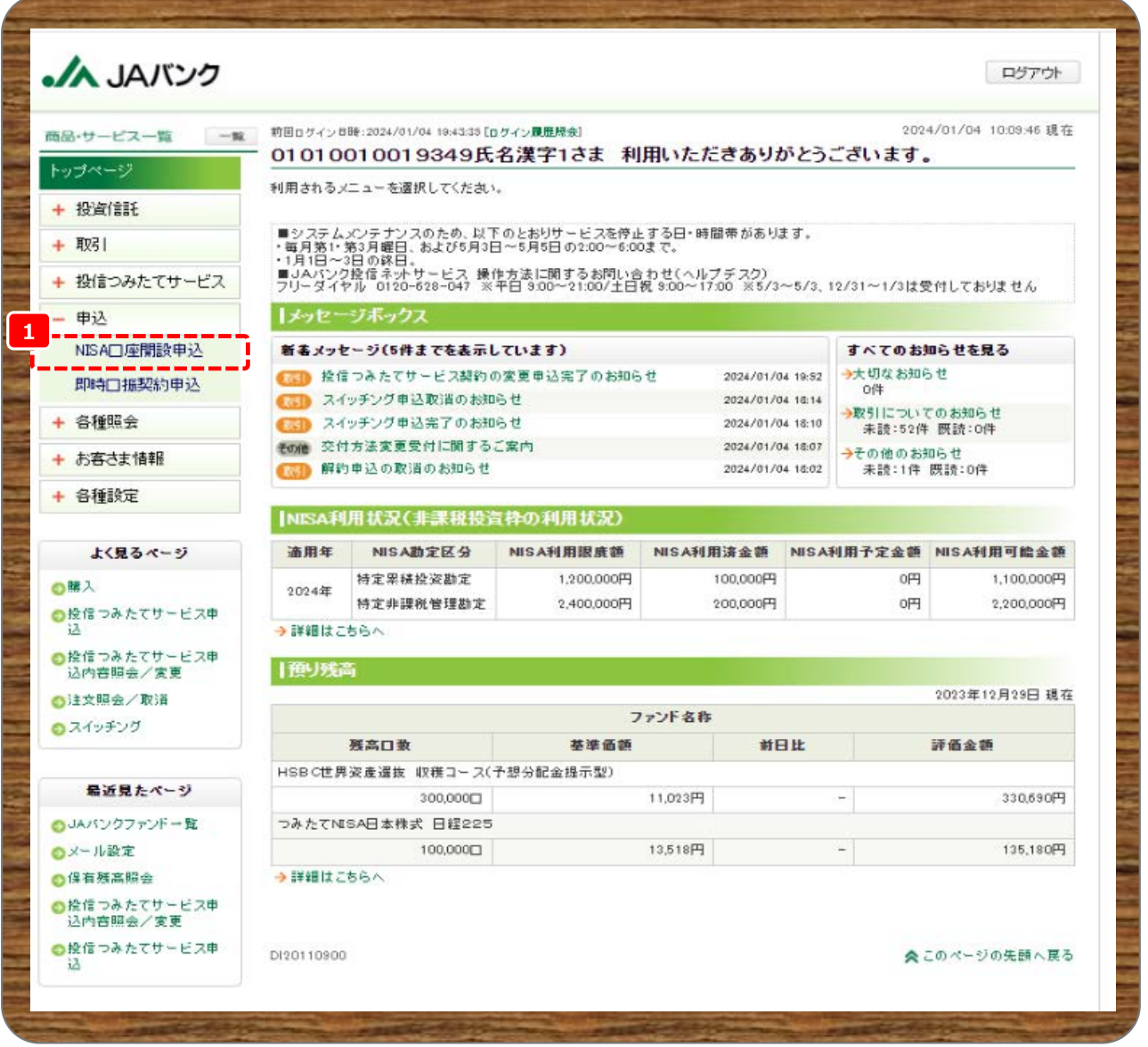

**1 メニューの申込から《NISA口座開設申込》をクリックします。**

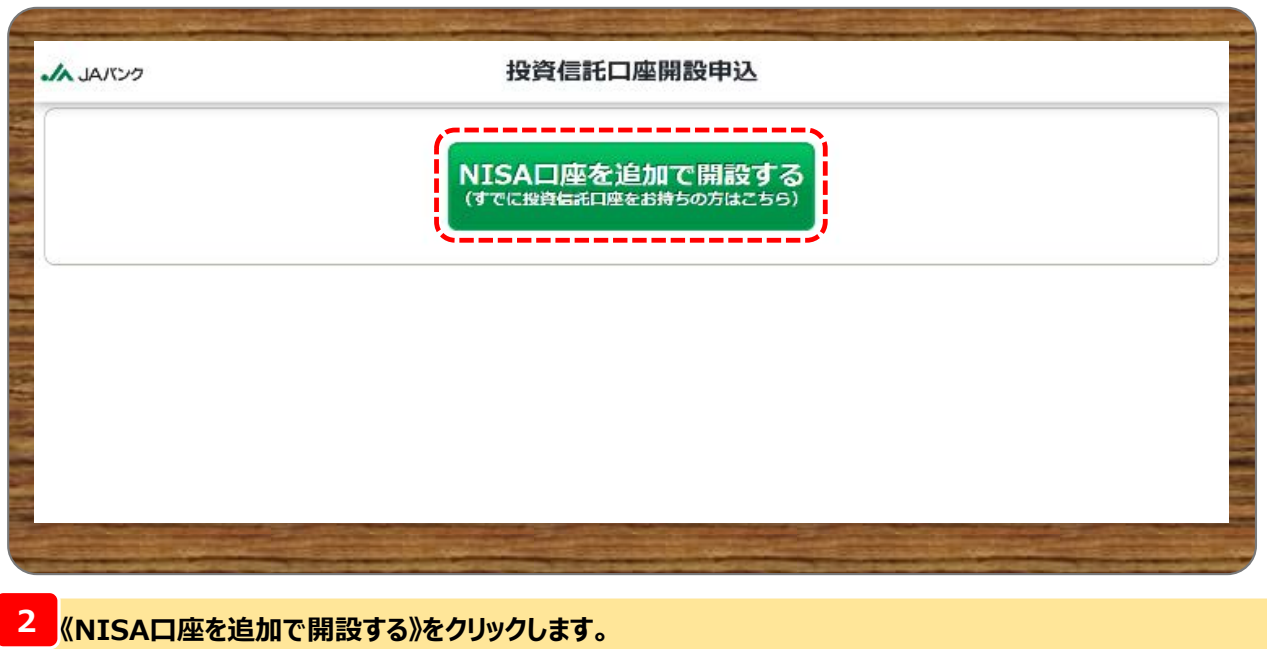

**■お取引JAによっては、NISA口座の開設申込を受付していない場合がありますので、お取引JAのホーム ページ等で確認してください。また、お取引JAで既にNISA口座開設済の場合は申込できません。 ■JAサービスIDに登録したメールアドレス宛てに申込完了メールや口座開設申込結果メールが配信されます。 メールアドレスが正しく設定されているか、また「@jabank.org」からのメールを受信できるように設定を確認 してください。**

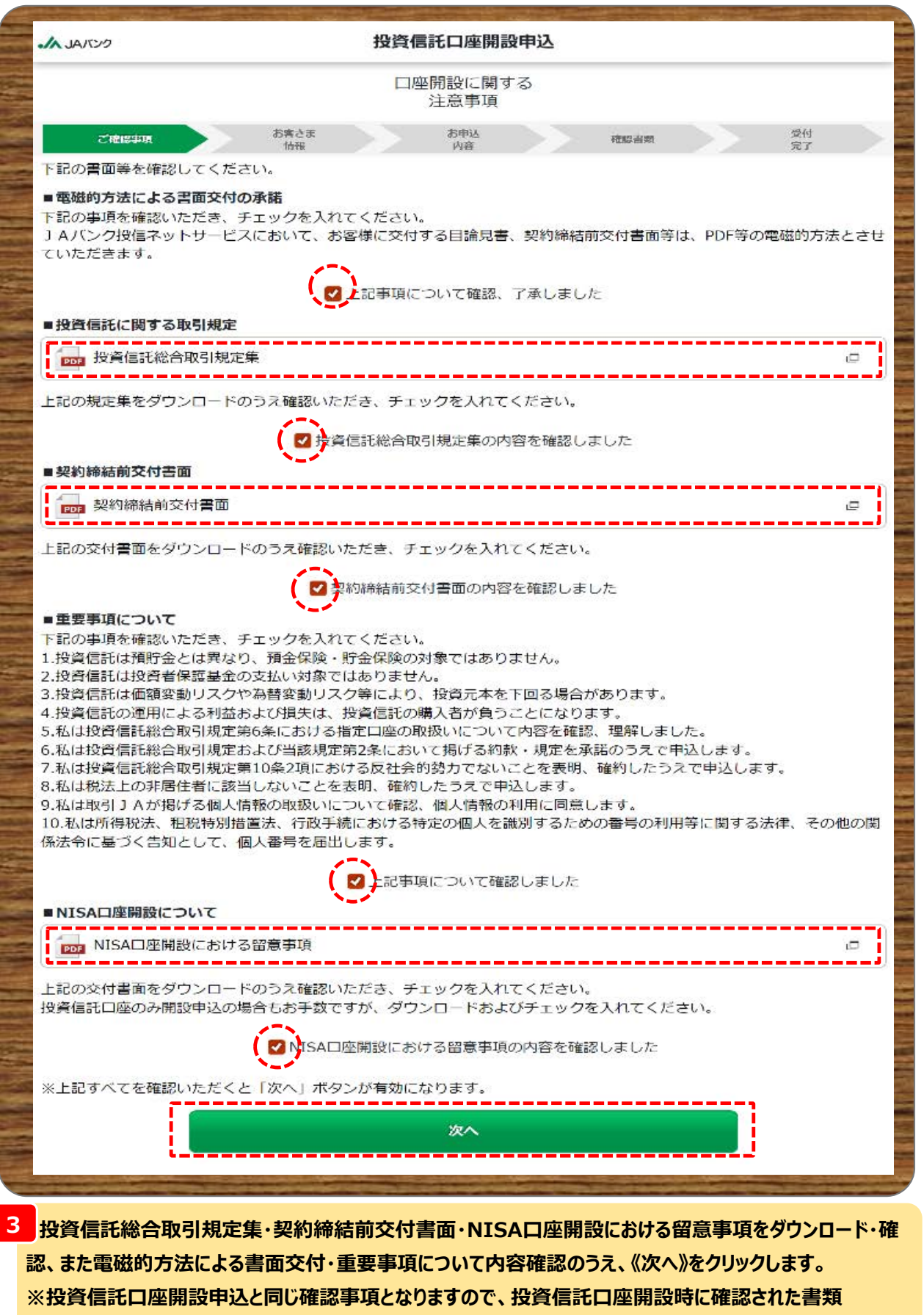

**も含まれます。**

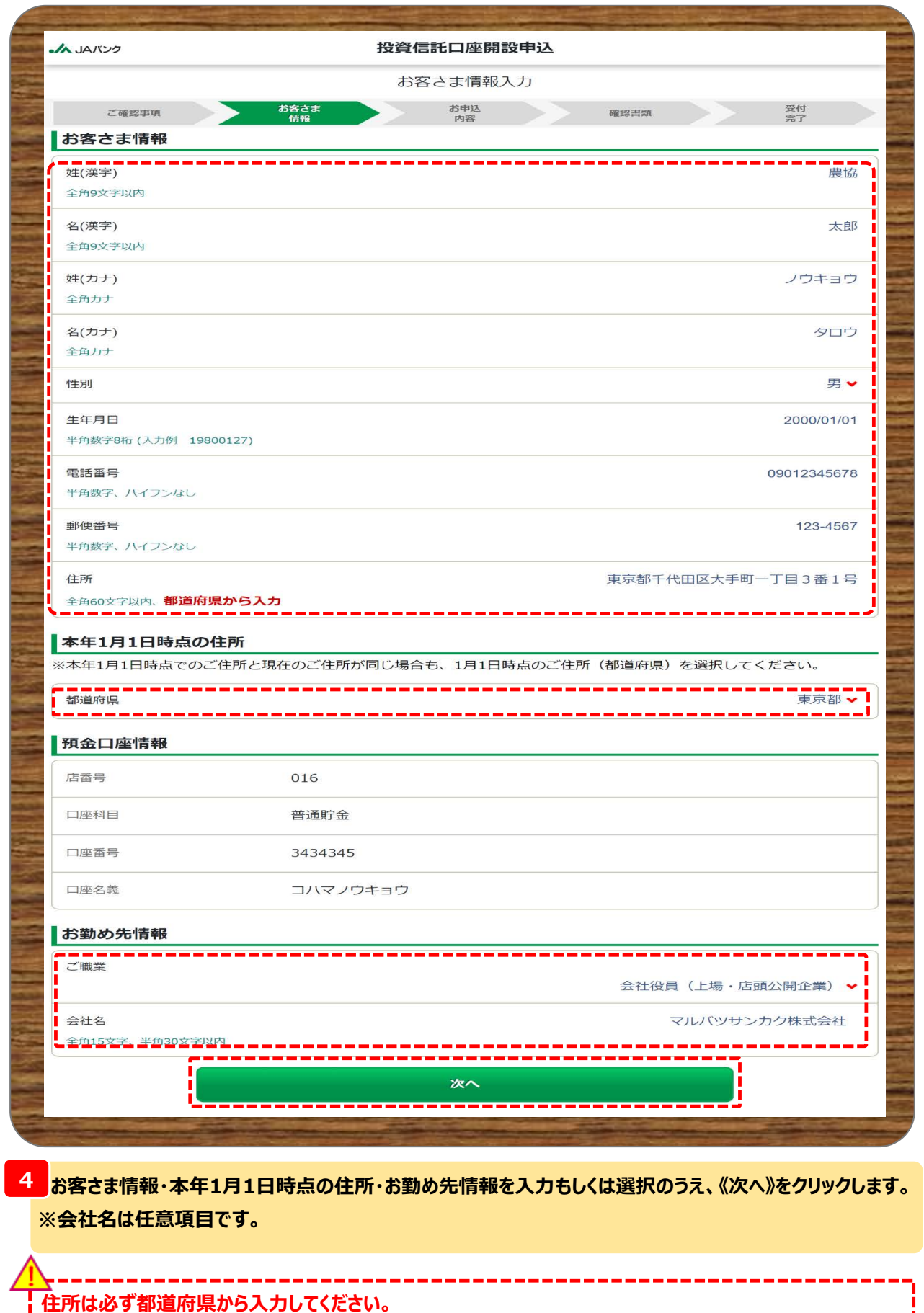

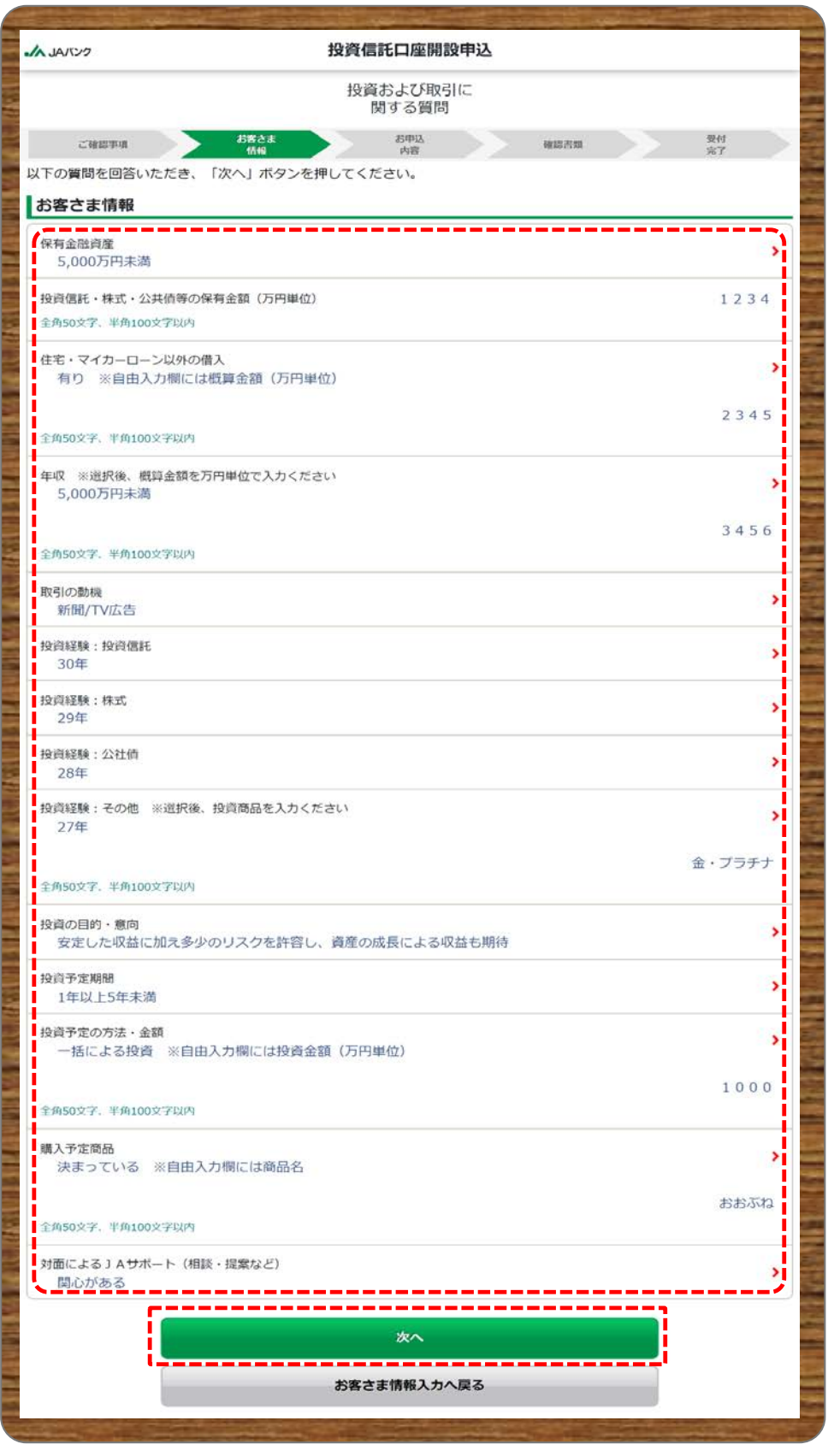

<mark>う</mark>お客さま情報として投資信託取引に関するアンケートを入力・選択のうえ、《次へ》をクリックします。 **※対面によるJAサポート項目は、今後の投資信託における提案等に参考とさせていただきます。**

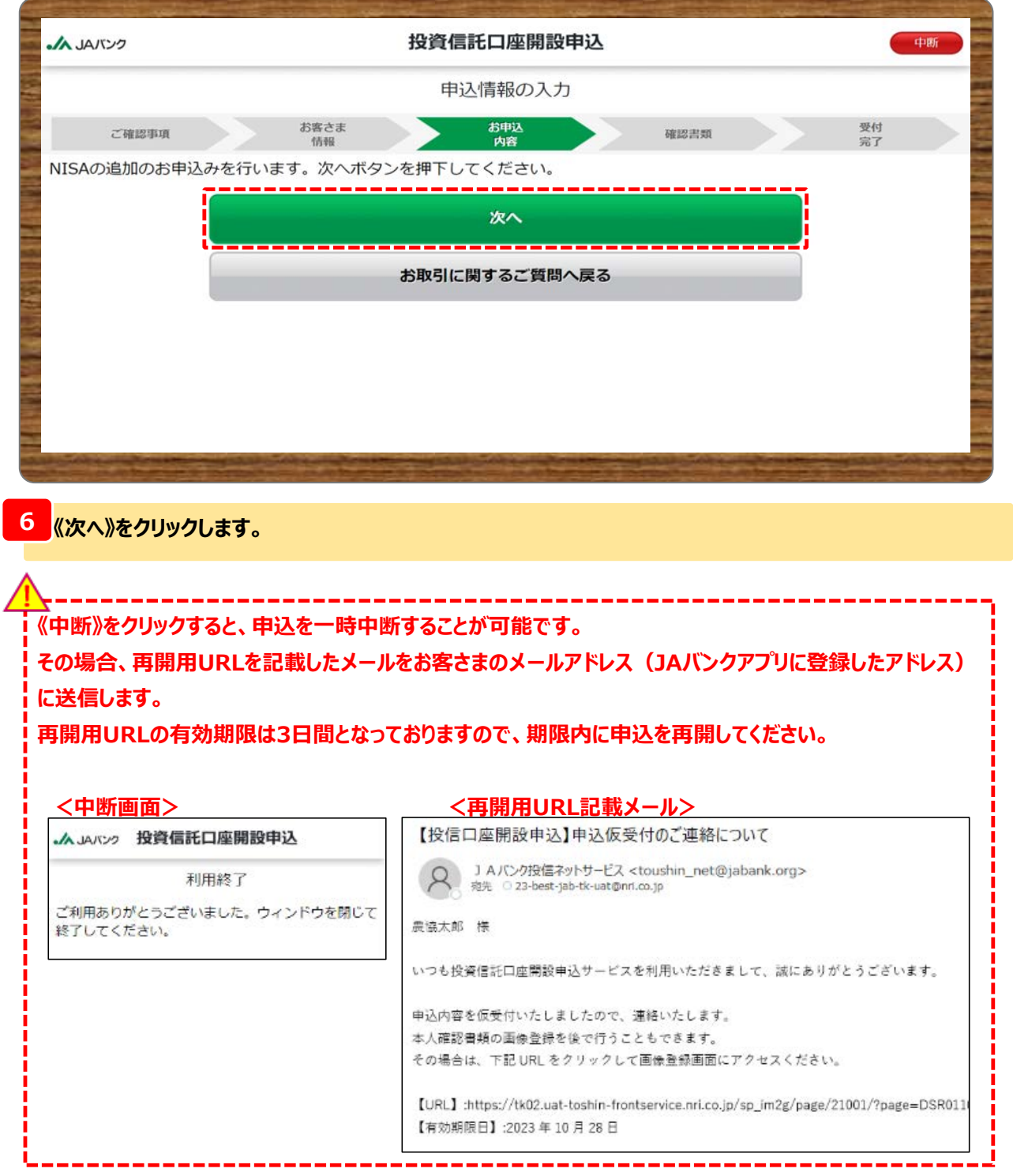

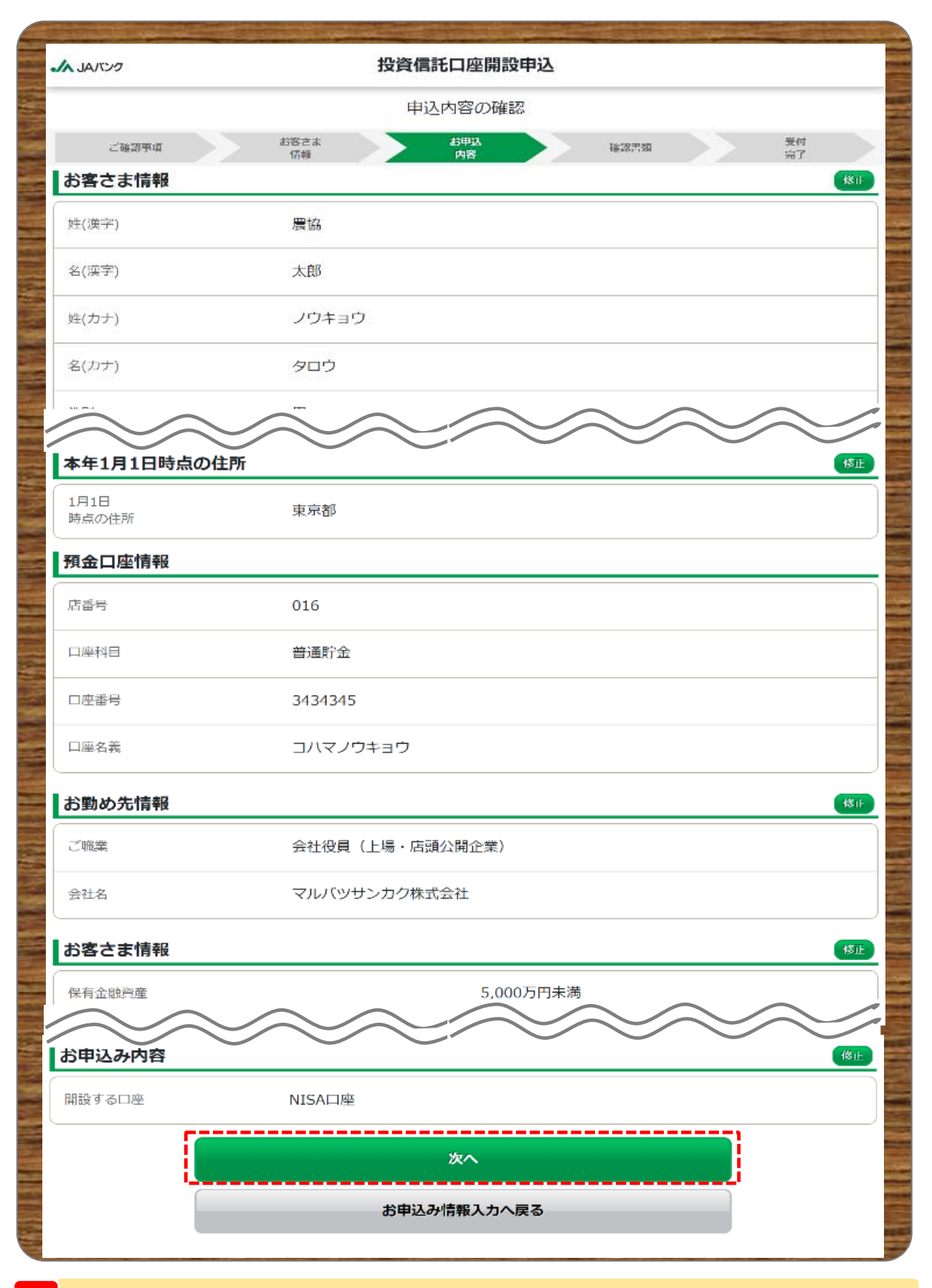

**7 お客さまが入力した申込内容を確認のうえ、《次へ》をクリックします。**

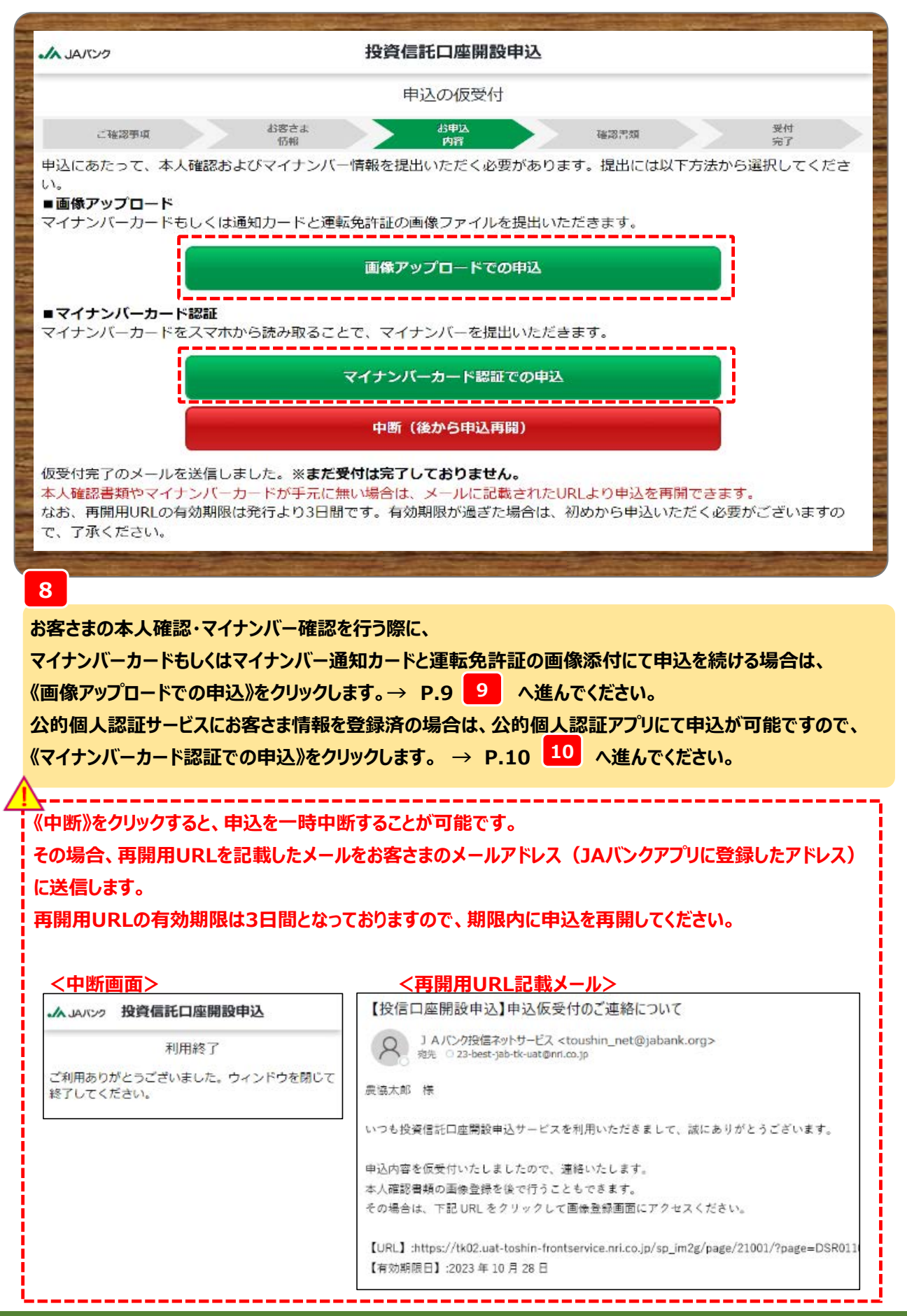

**-8-**

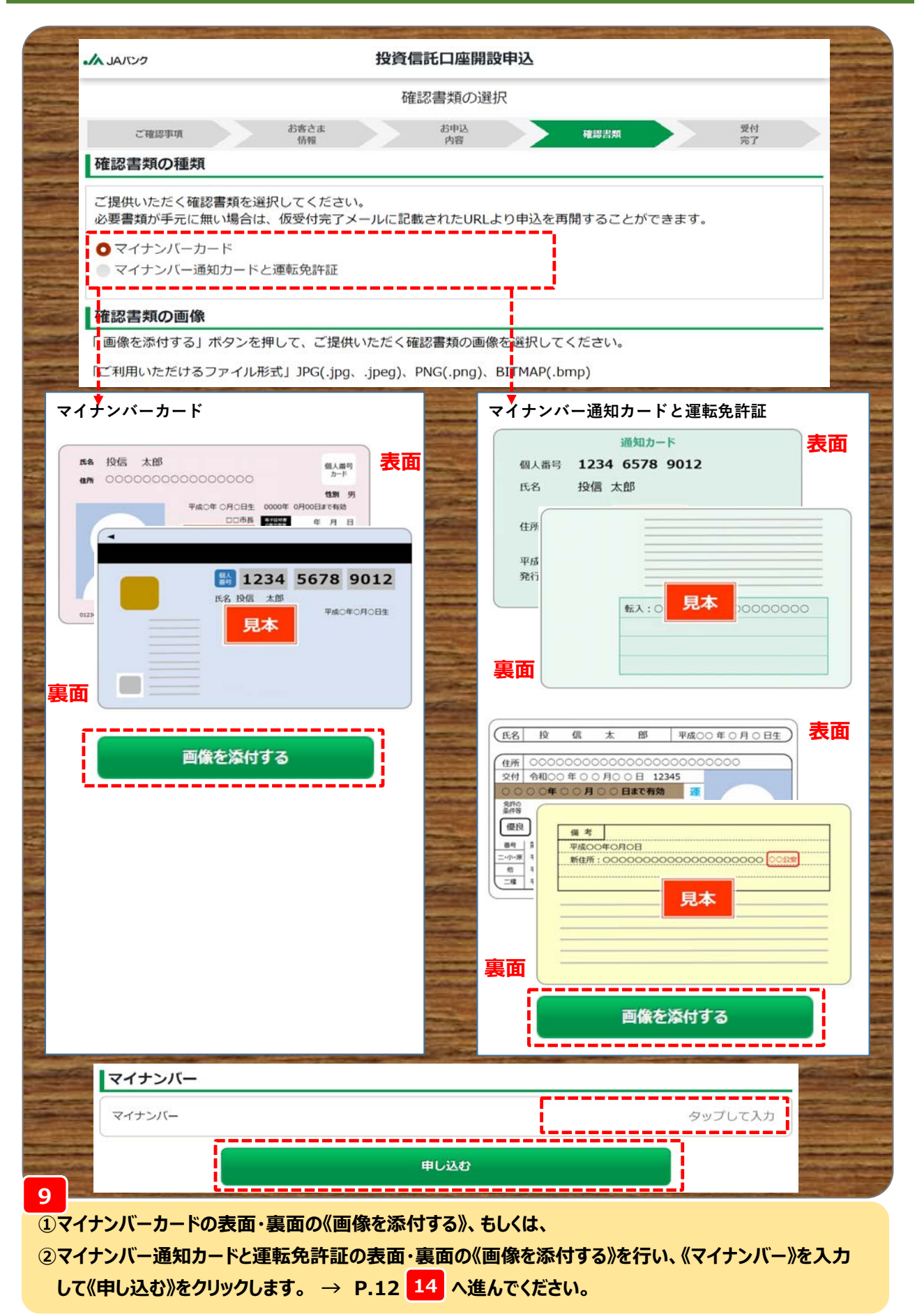

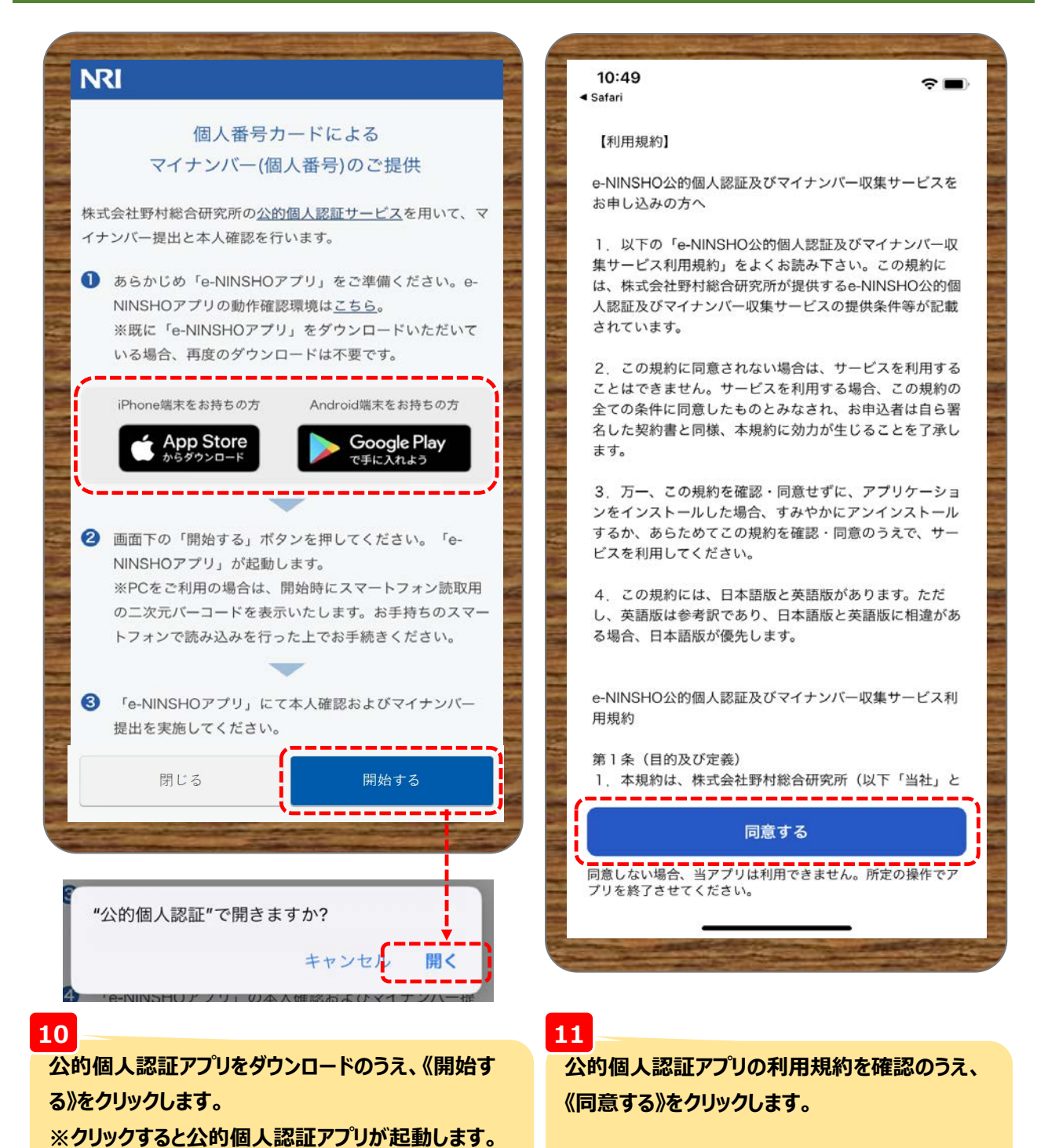

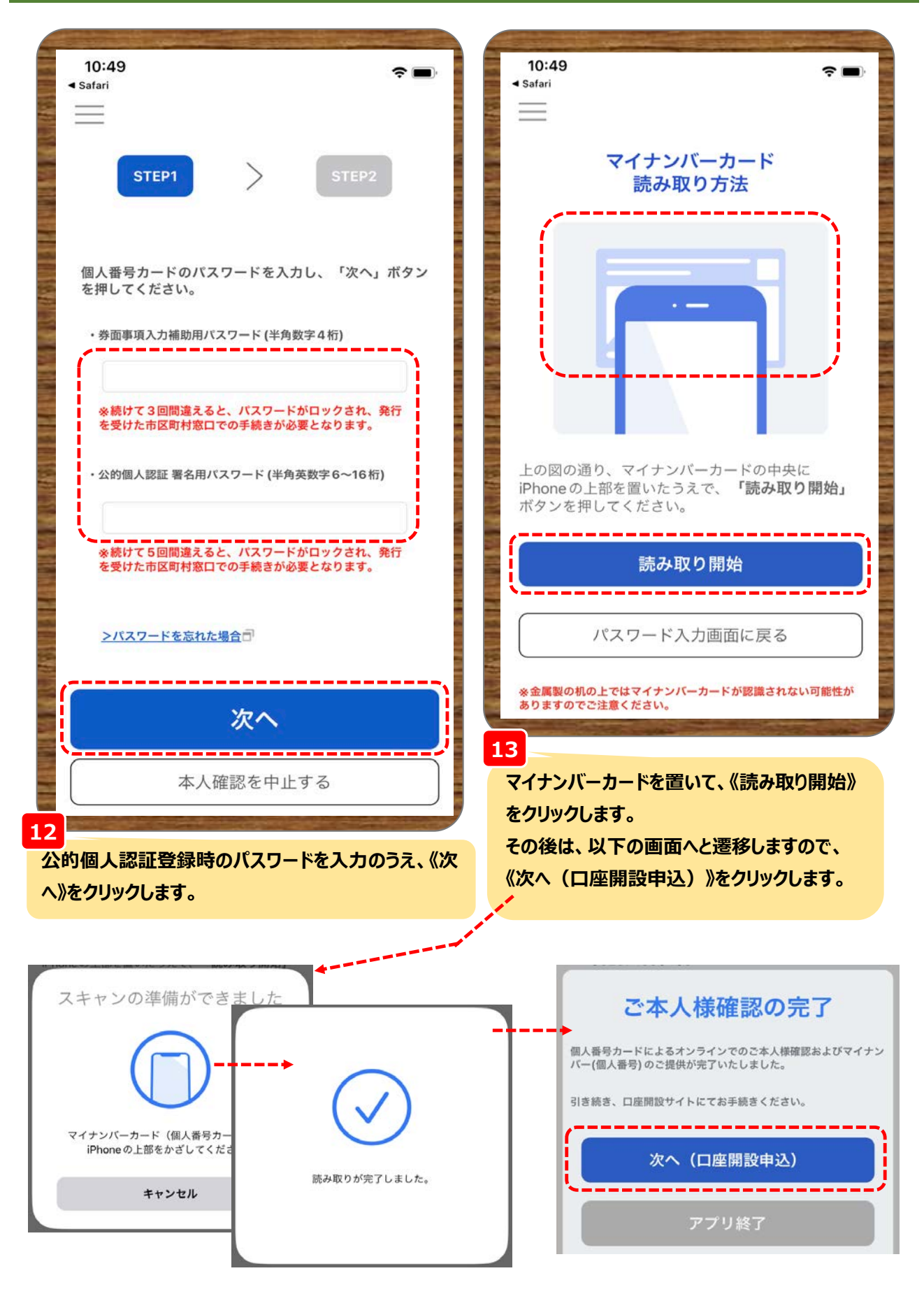

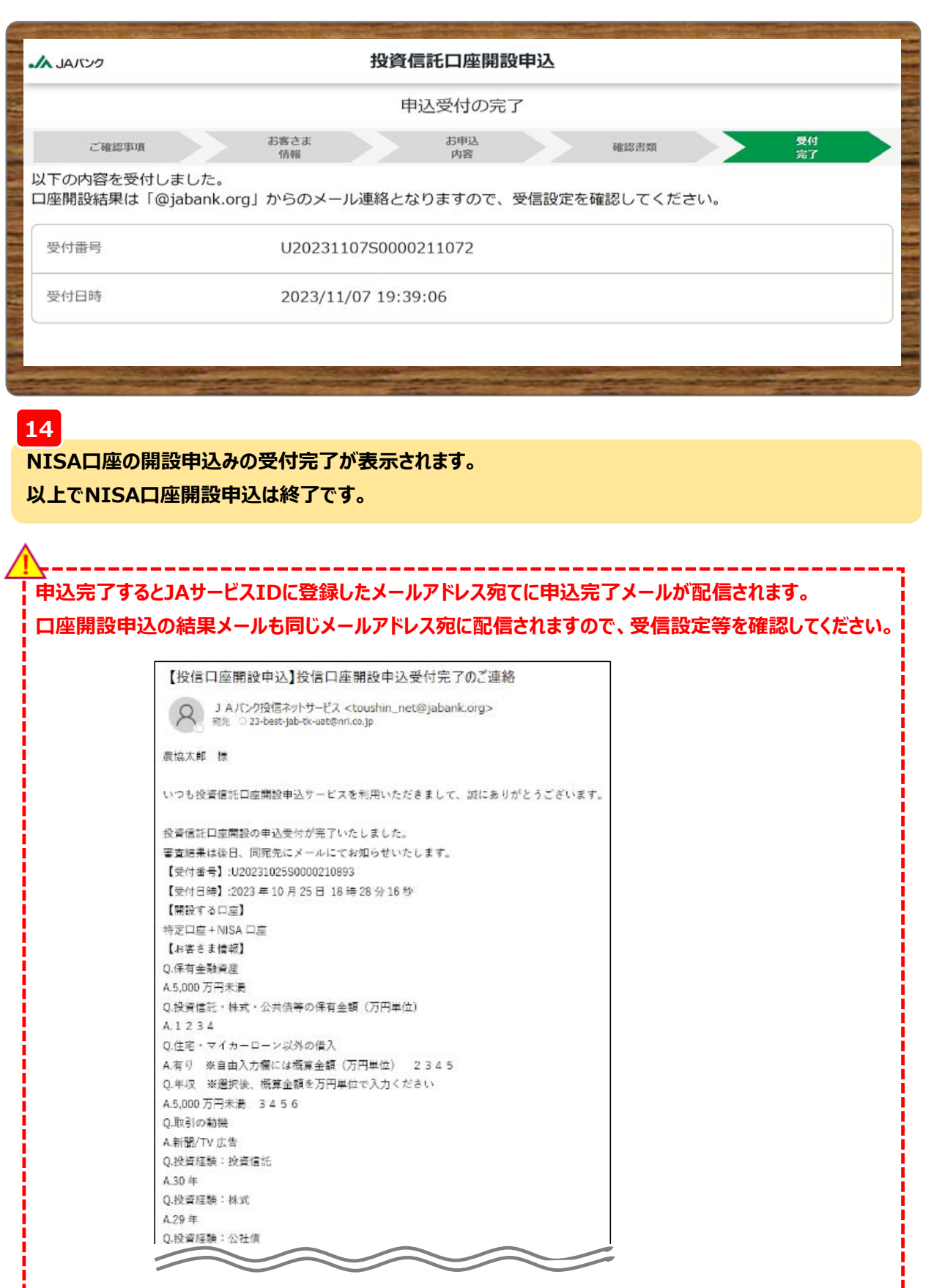